Konica Minolta

Włączanie autoryzacji z serwera zewnętrznego A3

Kubatin Włodzimierz

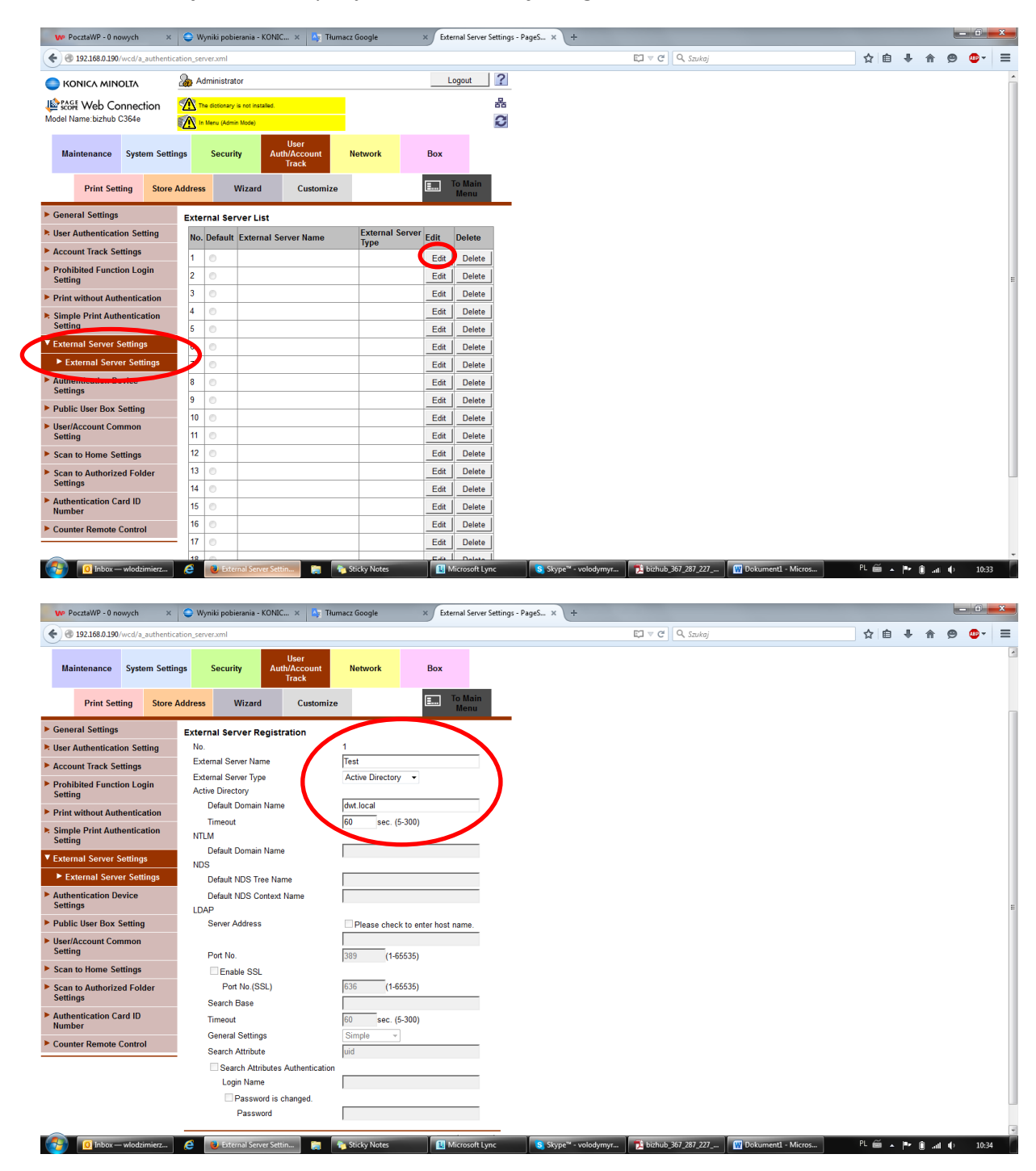

### I. Włączanie autoryzacji z serwera zewnętrznego:

II.

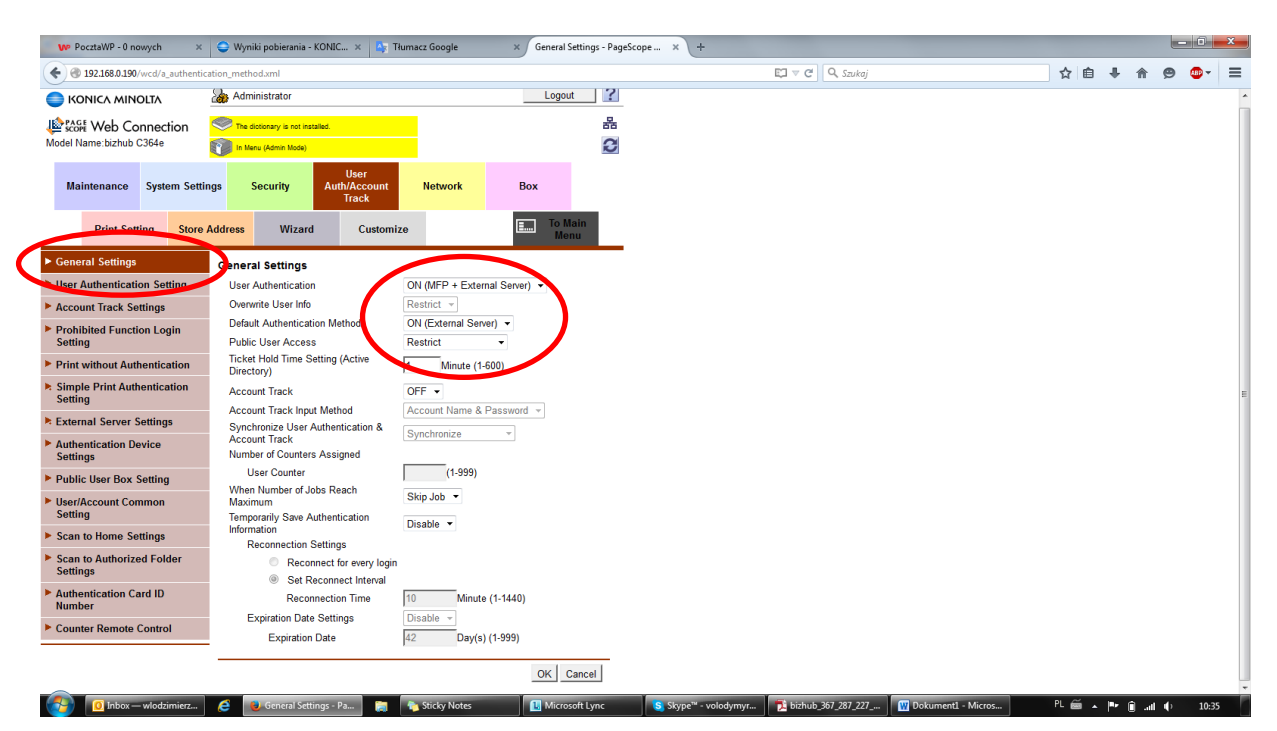

III. Załogować się na urządzeniu: user1 Hasło: 123 sprawdzić czy loguje się.

### Ważne, jeżeli nie możemy załogować się:

odzimierz... **@** U Time Adjustment Set... **@** The Sticky

- 1. Sprawdzić czas na serwerze i urządzeniu
- 2. Pobrać ustawienia z serwery jak poniżej:

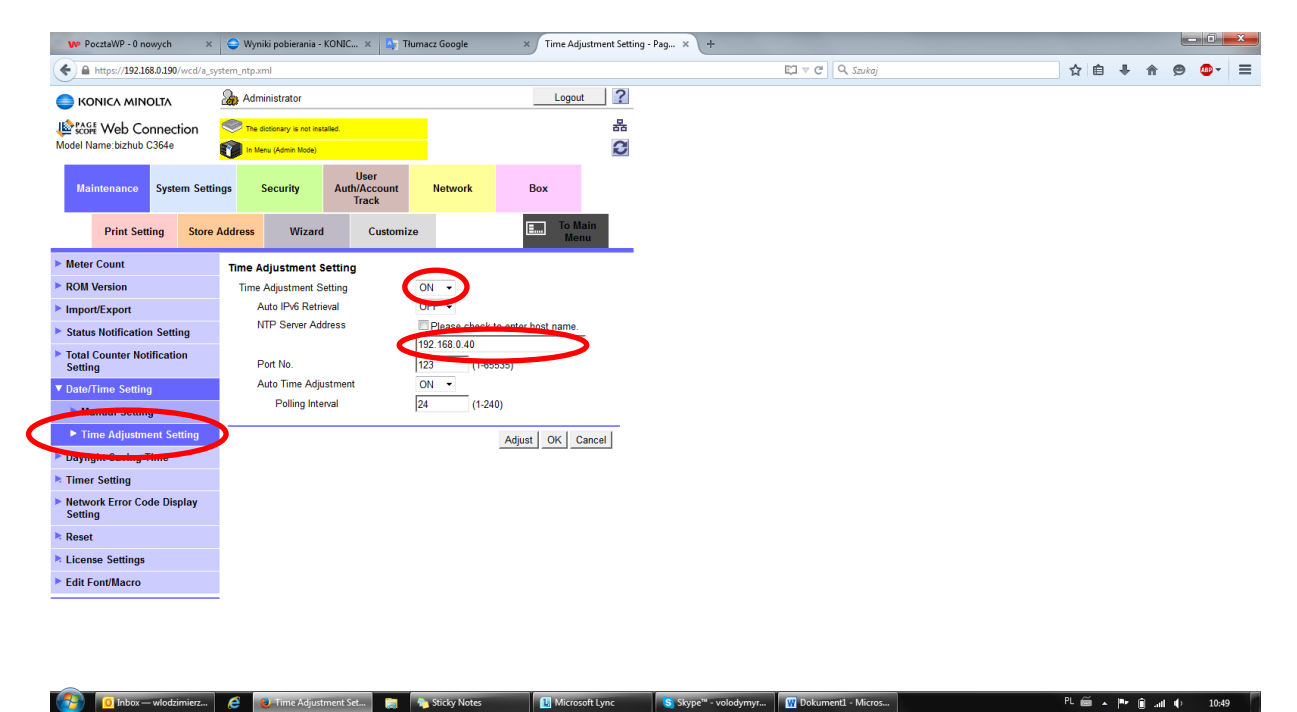

4. Sprawdzić czy nie jest włączony przejscie na czas zimowy:

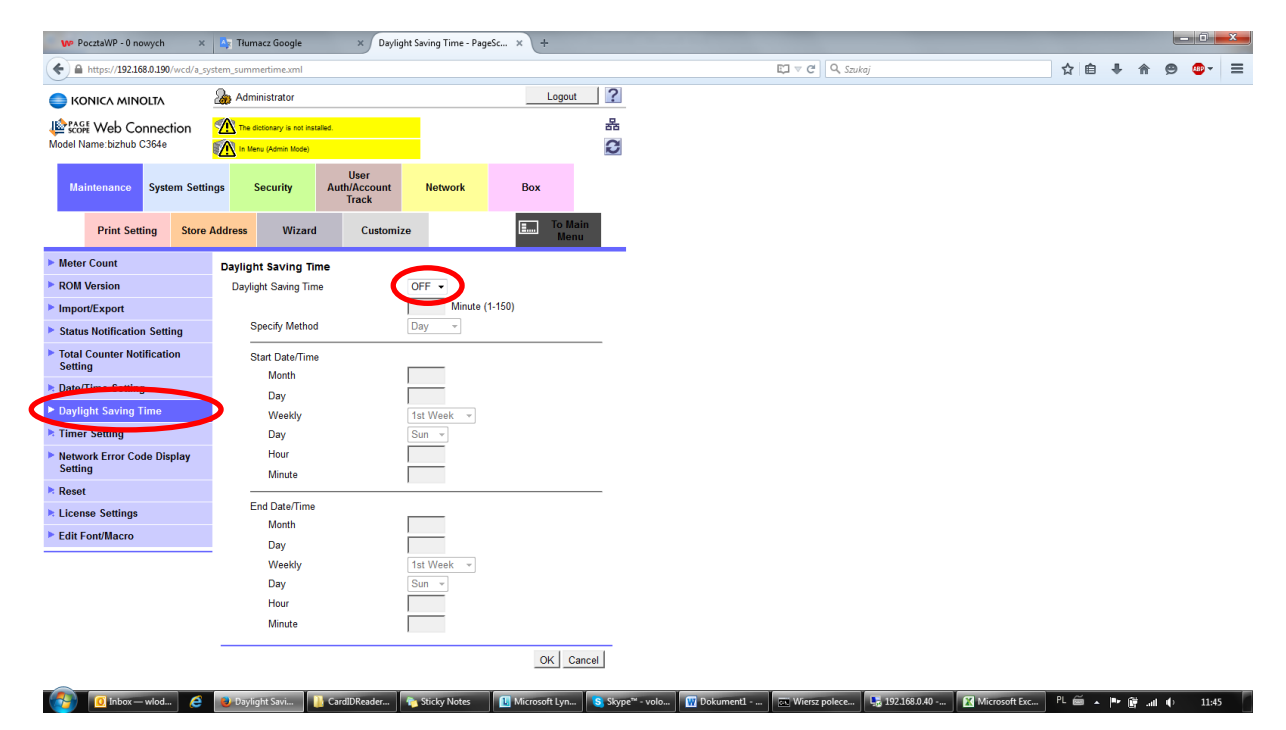

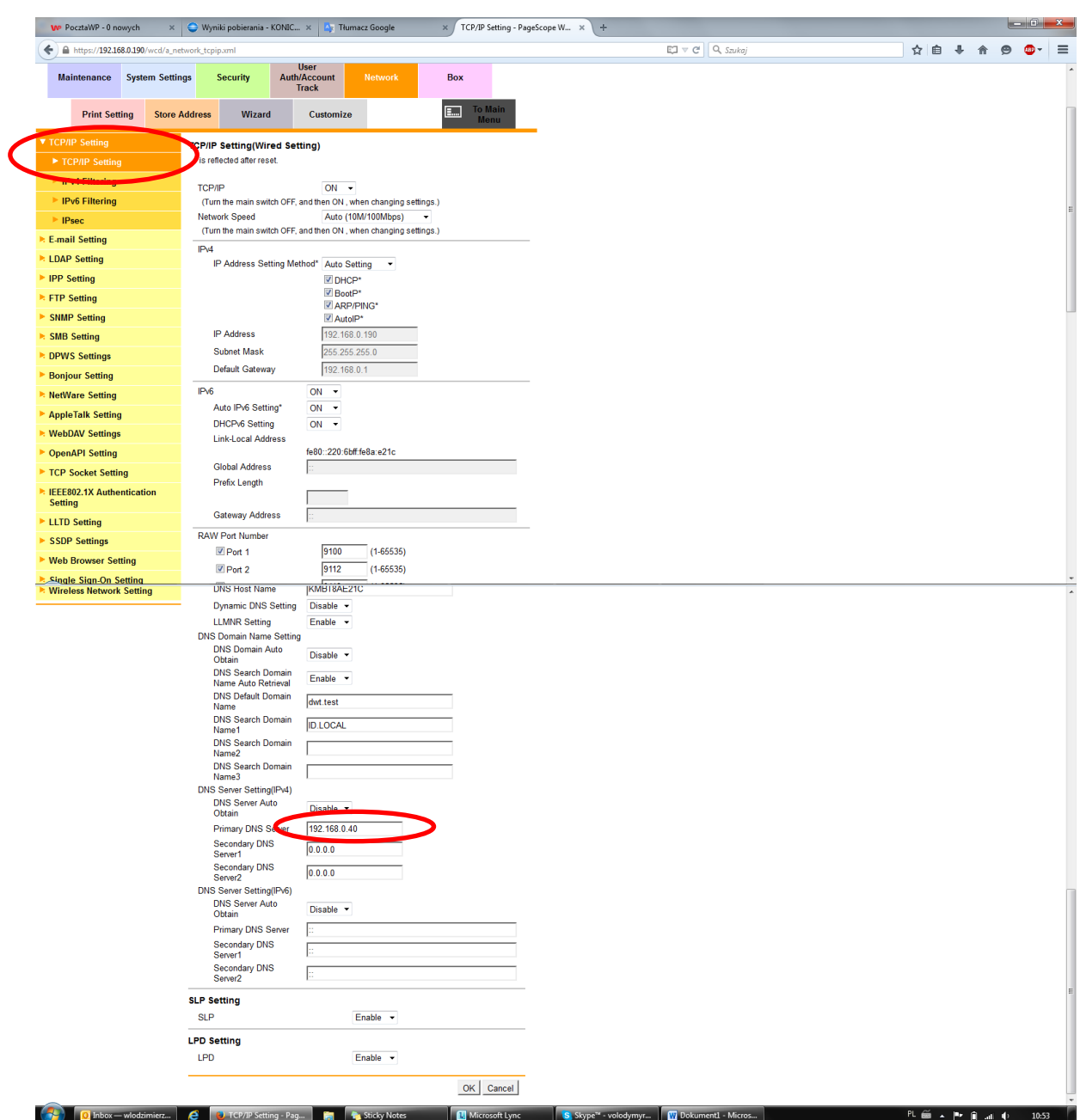

5. Sprawdzić DNS domeny czy jest prawidłowy na urządzeniu jak poniżej:

6. Możemy puścić PING z urządzenia:

Administrator – Ustawienia sieci – Ustaw. Zawansowane – Potwierdzenie PING – adres hosta (dwt.local)

#### VI. Ustawienia logowania kartami:

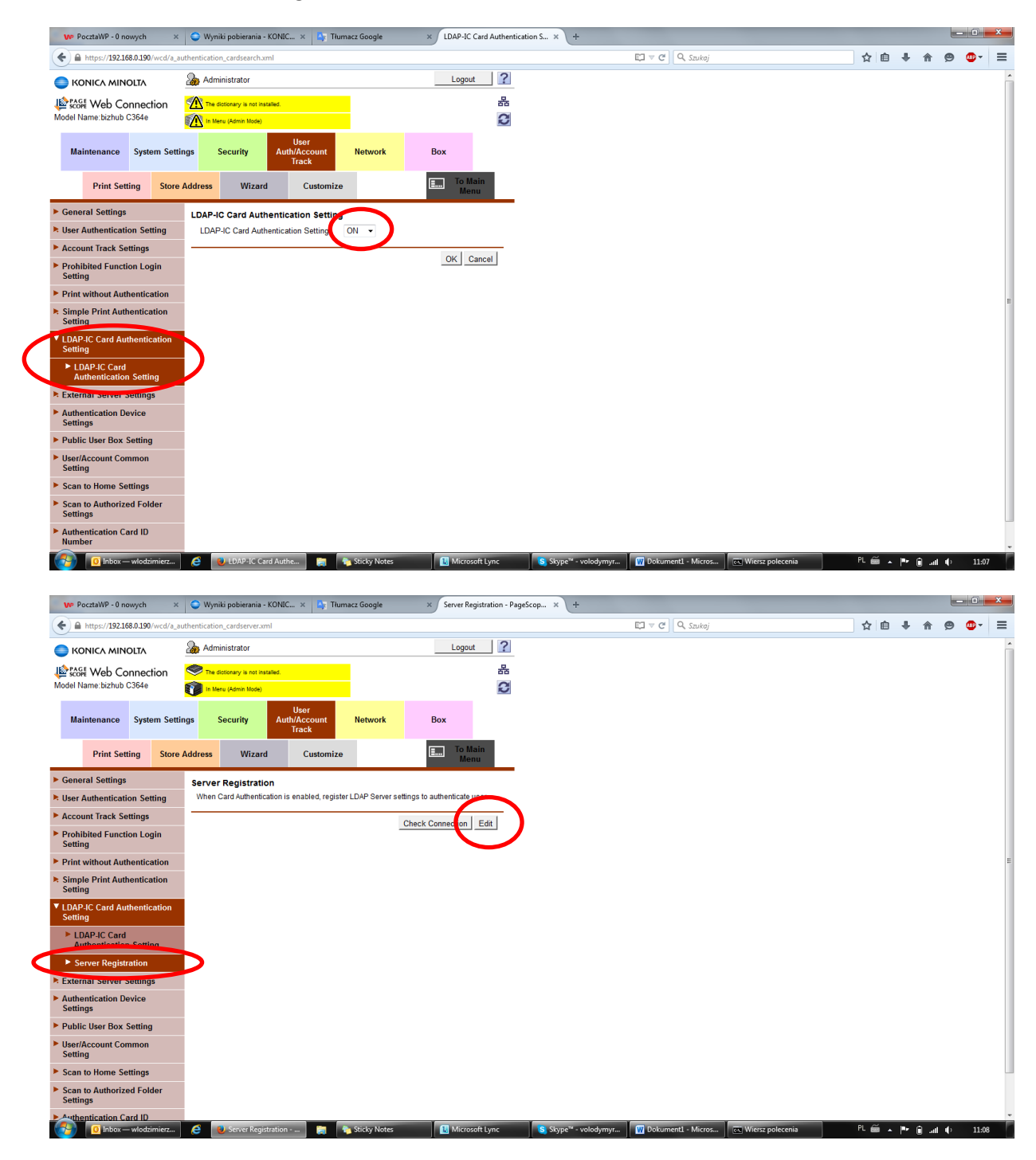

1) Tutaj możemy wybrać czy server address jako IP adres lub zaznaczająć host name wpisać nazwę hostową: dwt.local

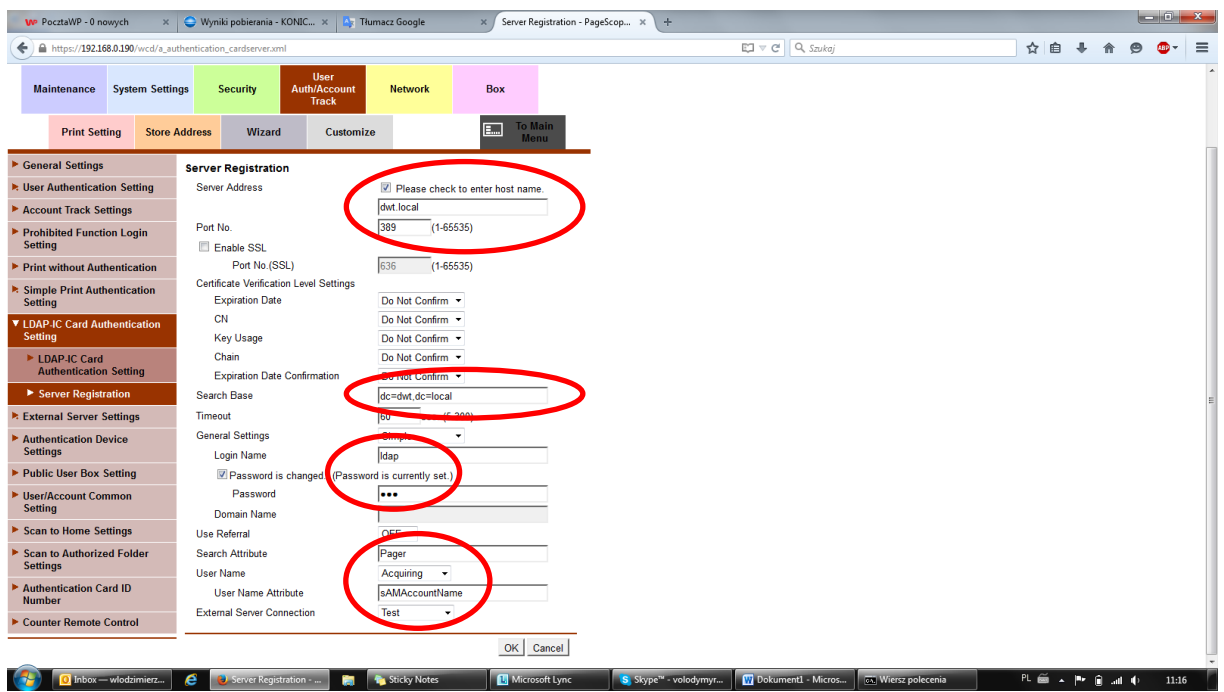

- 2) Search Base nadajemy ścieżkę poszukiwania:
	- 1. Ogólnie w domenie dwt.local: dc=dwt,dc=local
	- 2. Na strukturę kontenerów dwt.local kontener szkolenie: ou=szkolenie (organization unit)
- 3) Login name: administrator podaje login i hasło użytkownika, który ma prawo czytać adresy LDAP
- 4) Search Attribute domyślnie: Pager ustawienia skąd będą pobierane numery kart
- 5) User Name Attribute: sAMAccountName
- IV. Odczytanie numeru karty:

Uruchomiamy ID Card Reader i odczytujemy numer karty, zazwyczaj środkowy numer.

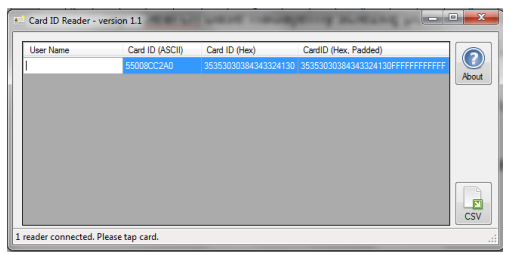

# V. Ustawienia serwera:

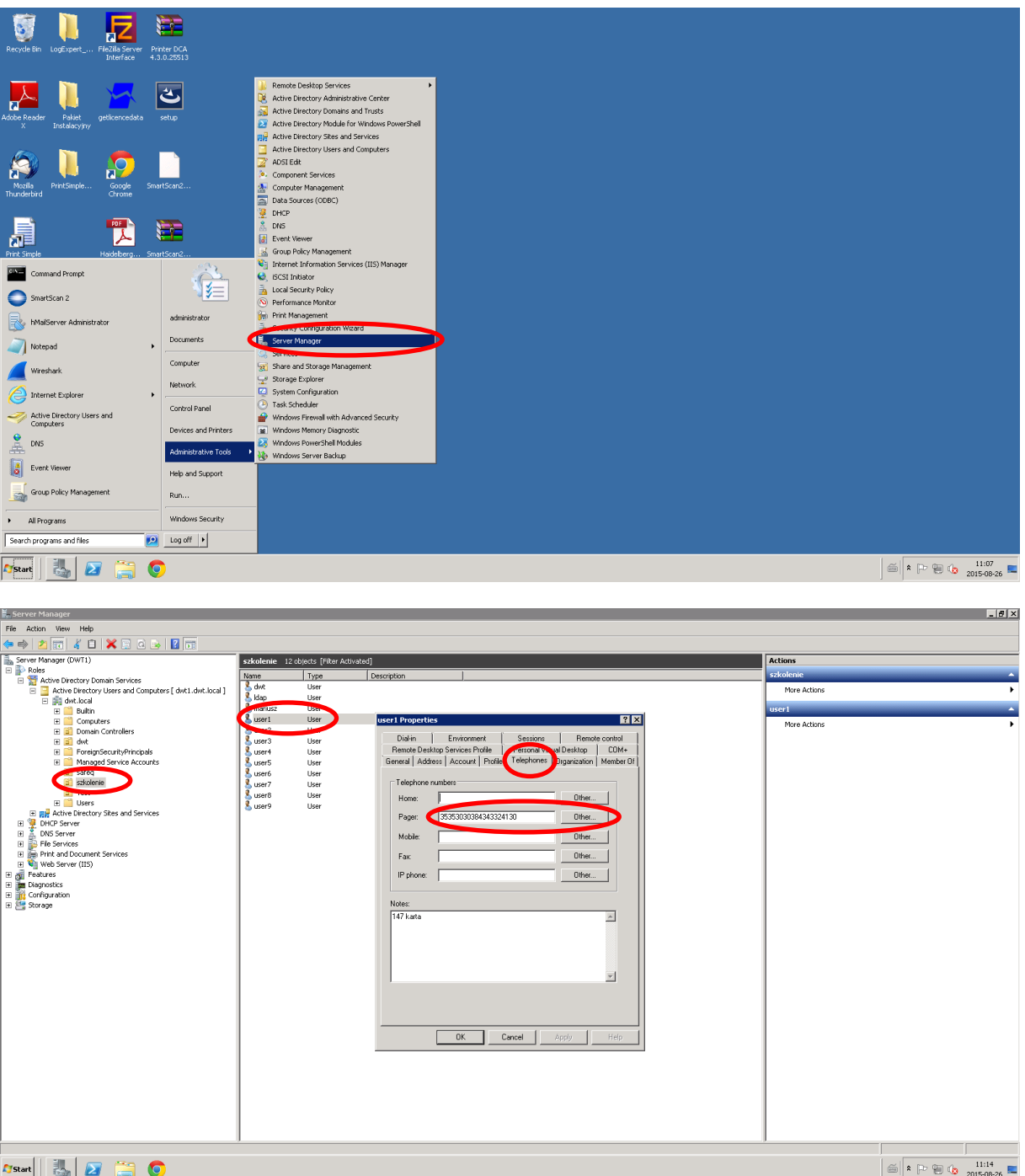

Wklejamy numer karty jak powyżej.

Następnie próbujemy załogować na urządzenie przy pomocy karty.

Uwaga: jeżeli nadal jest problem z logowanie, należy przestawić SW 135 Hex 01

# VI. Przypisywanie karty do serwera AD z poziomu urządzenia.

Istnieje również w nowe serii urządzeń druga możliwość. Przypisanie karty z poziomu urządzenia na serwer zewnętrzny. W tym celu oprócz powyższych kroków w konfiguracji urządzenia musimy dodatkowo ustawić:

1) W zakładce Security – Restrict User Access - Biometric/IC Card Information - Allow:

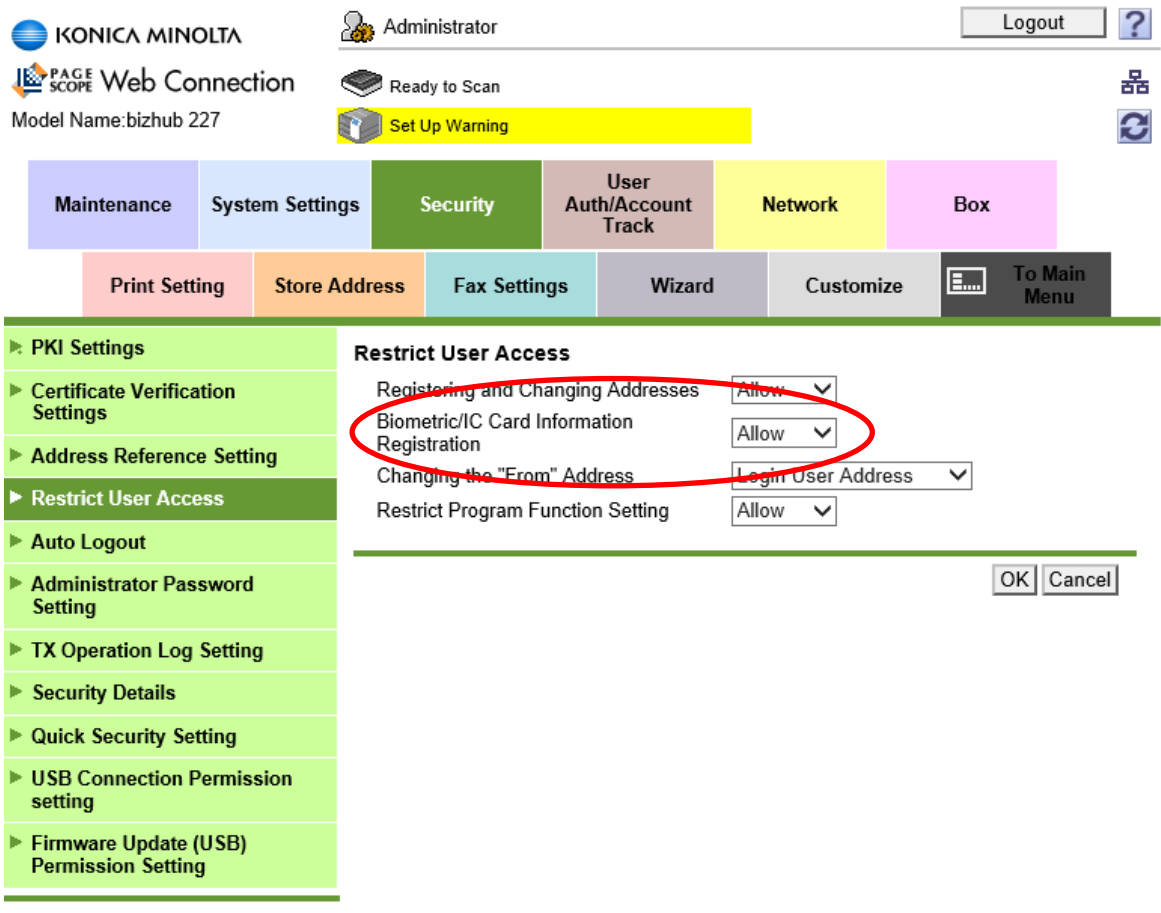

2) Dodatkowo musimy zmienić w zakładce User Auth/Account Track – LDAP-IC Card Authentication Setting – Card Information Registration Settings – ON:

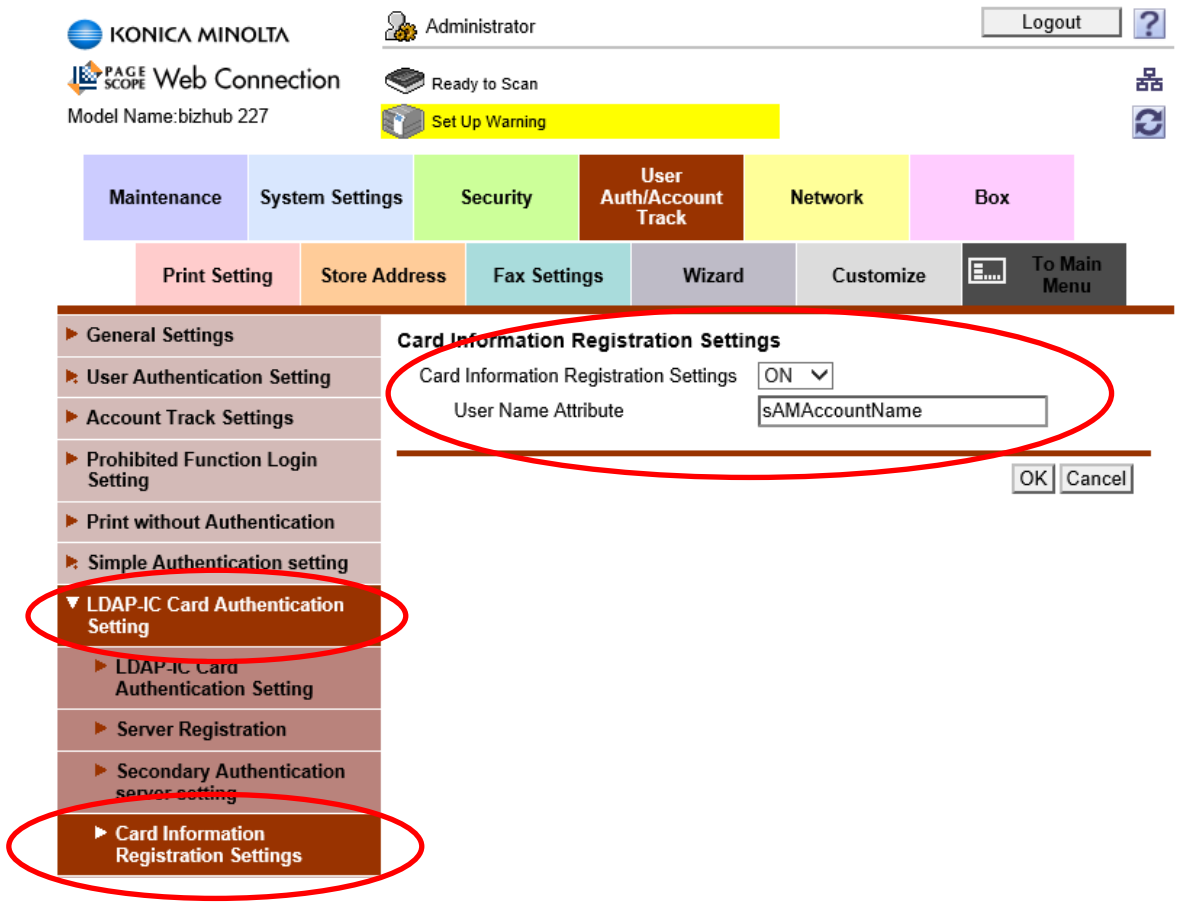

Następnie po przyłożeniu karty do czytnika urządzenia, urządzenie zwróci do nas informację, że karta nie jest przypisana do żadnego z użytkowników i czy chcę przypisać. Wybiera tak i następnie po wprowadzeniu loginu i hasła użytkownika numer karty zostanie przypisany na serwerze AD do konkretnego użytkownika.